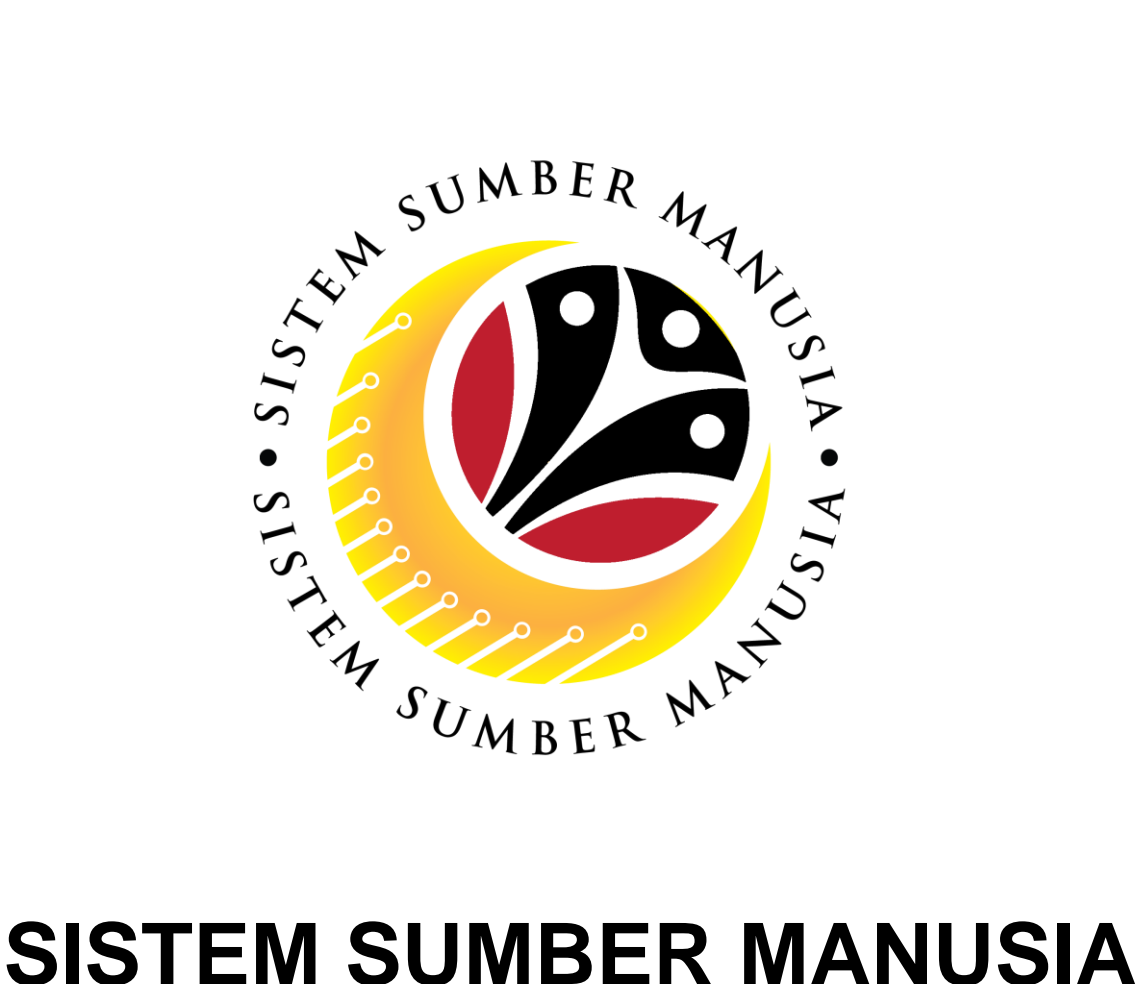

# **User Guide Personnel Administration Manager Self Service (MSS)**

**VERSION: 1.0**

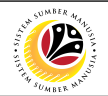

### **PURPOSES**

This user guide acts as a reference for **Sistem Sumber Manusia (SSM) Front-End User** to manage **Personnel Administration.** All Individual names used in this user guide have been created for guidance on using SSM.

Where possible; user guide developers have attempted to avoid using actual Companies and Individuals; any similarities are coincidental.

Changes and updates to the system may lead to updates to the user guide from time to time.

Should you have any questions or require additional assistance with the user guide materials, please contact the **SSM Help Desk.**

### **GLOSSARY**

The following acronyms are used frequently:

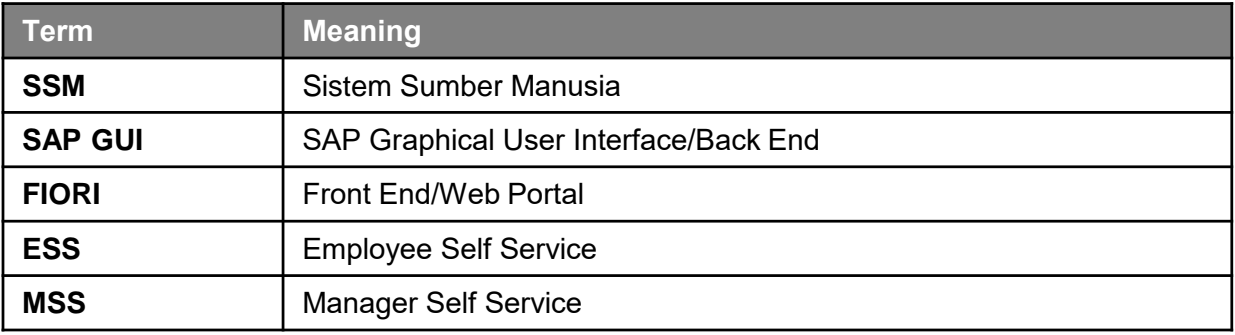

#### **FURTHER ASSISTANCE**

Should you have any questions or require additional assistance with the user guide materials, please contact **SSM Help Desk** at **+673 238 2227** or e-mail at **ssm.helpdesk@dynamiktechnologies.com.bn**.

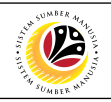

## **Table of Content**

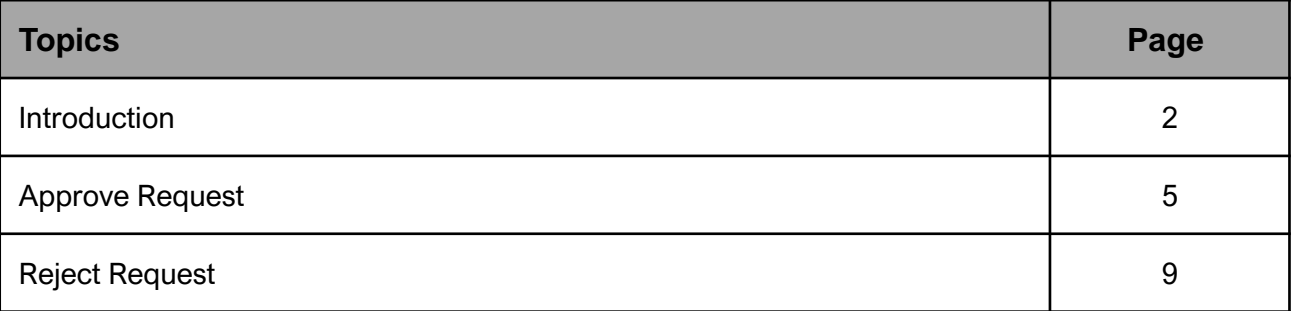

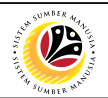

### **Request Status**

The table below shows the **Request Status** used in the SAP FIORI (front-end) system:

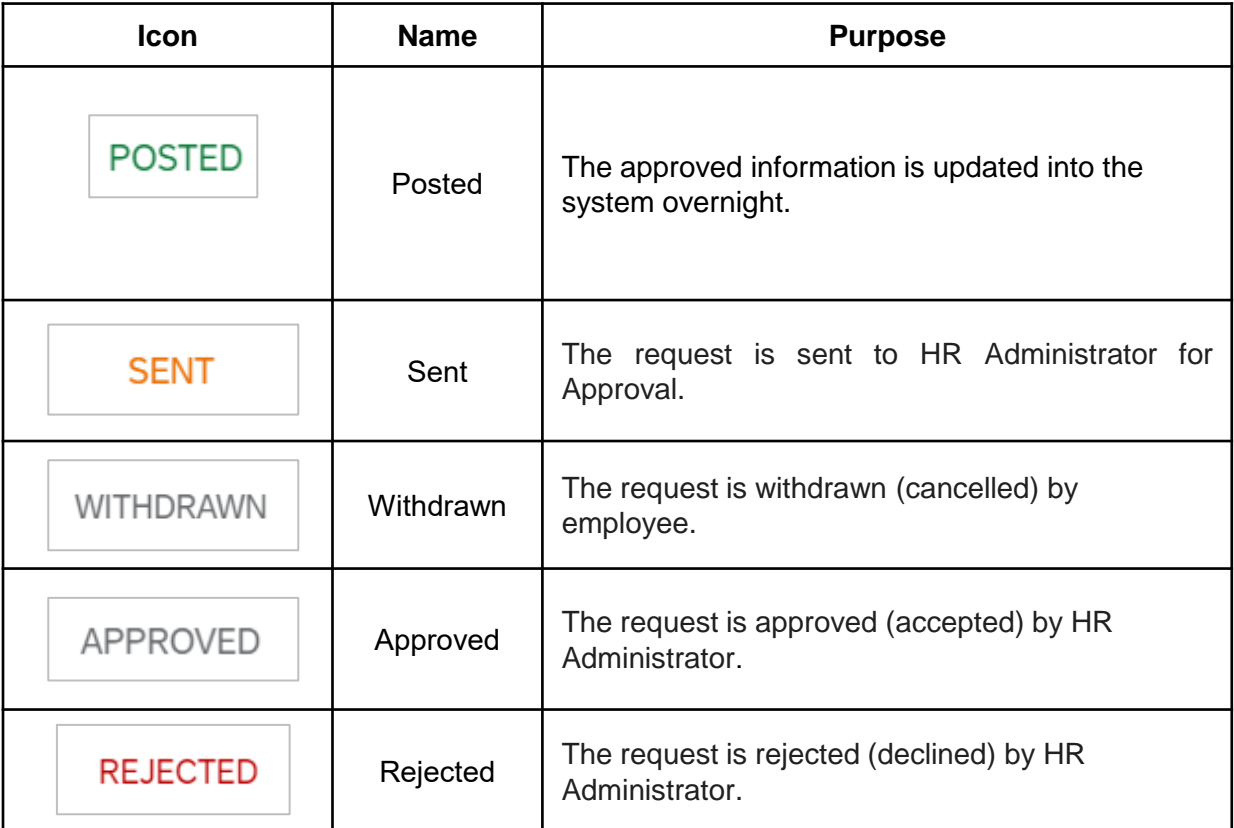

- All employee have access to the Self-Service system. The access for employee is the Employee Self Service (ESS). The HR Admin have the Manager Self Service (MSS) access. MSS have the authorization to approve or reject request from the employee.
- Certain request for any changes or addition in the employee profile or 'My Profile' will require approval from the HR Administrator. (Please refer to [page 5\)](#page-4-0)
- Submitted request can be approved or rejected by HR Administrator with MSS access and withdrawn by the Employee themselves.
- Approved request information will only be updated into the system overnight.

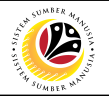

<span id="page-4-0"></span>*Note*: Once the Request has been submitted, information status will change overnight, and some information requires HR approval as stated below:

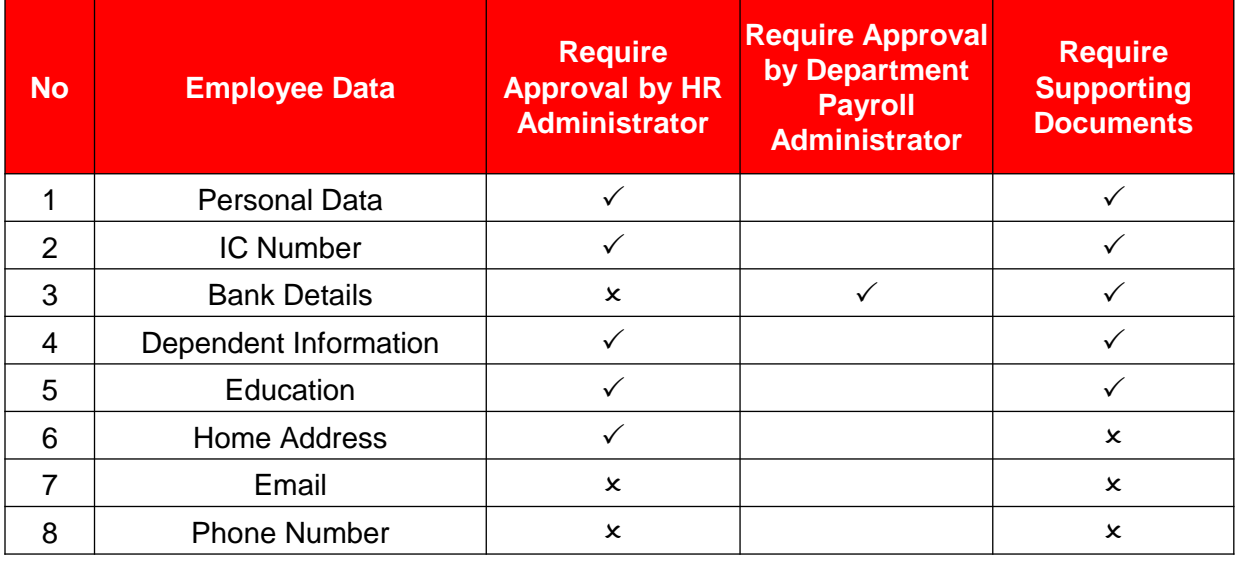

### **Sistem Sumber Manusia – Personnel Administration - MSS**

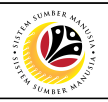

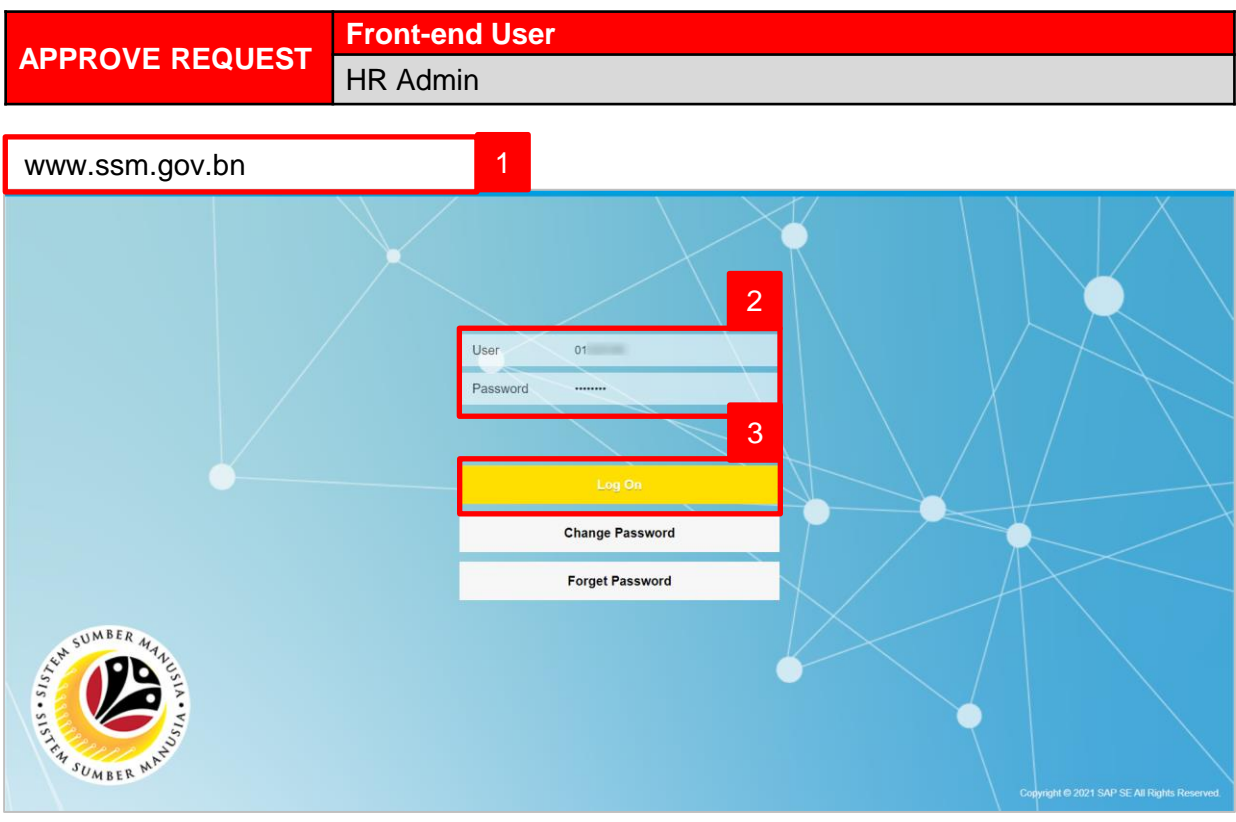

- 1. Navigate to SSM at [www.ssm.gov.bn](http://www.ssm.com.bn/)
- 2. Enter the User ID (Personnel IC Number) and Password.
- 3. Click on the button to navigate to SSM.

The **MSS Dashboard** page will be displayed.

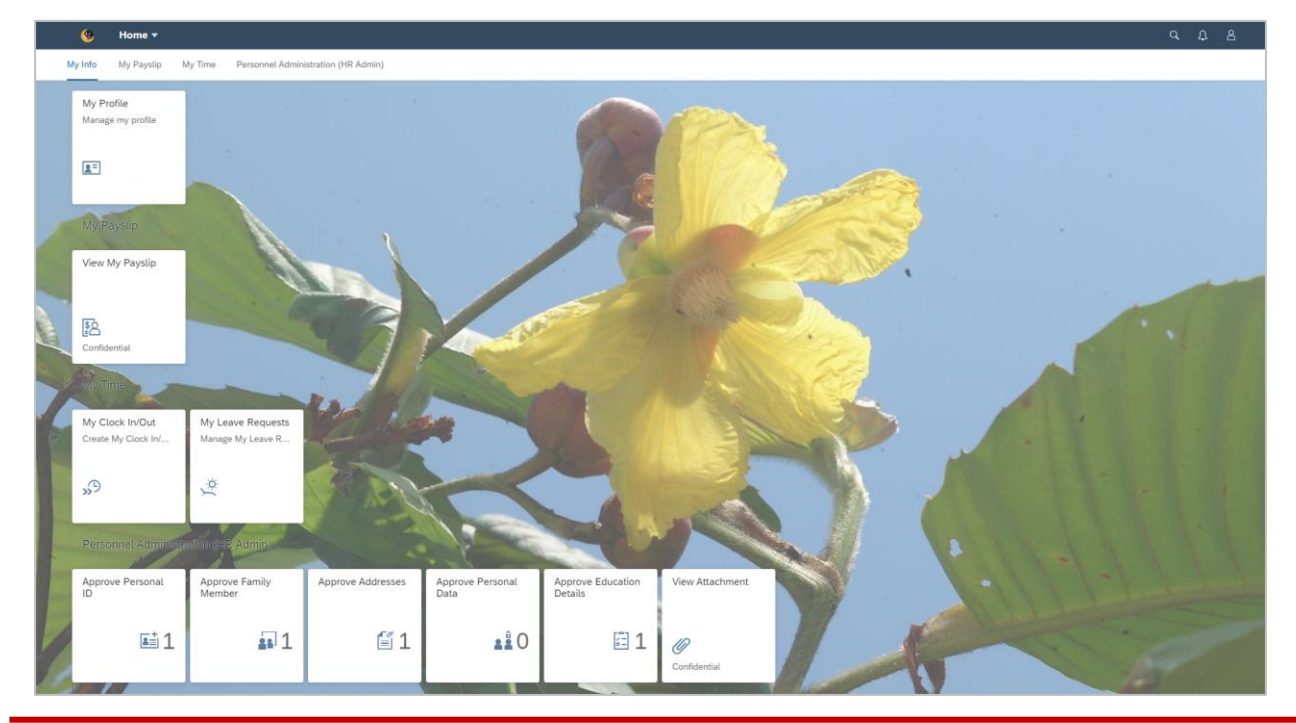

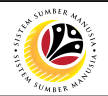

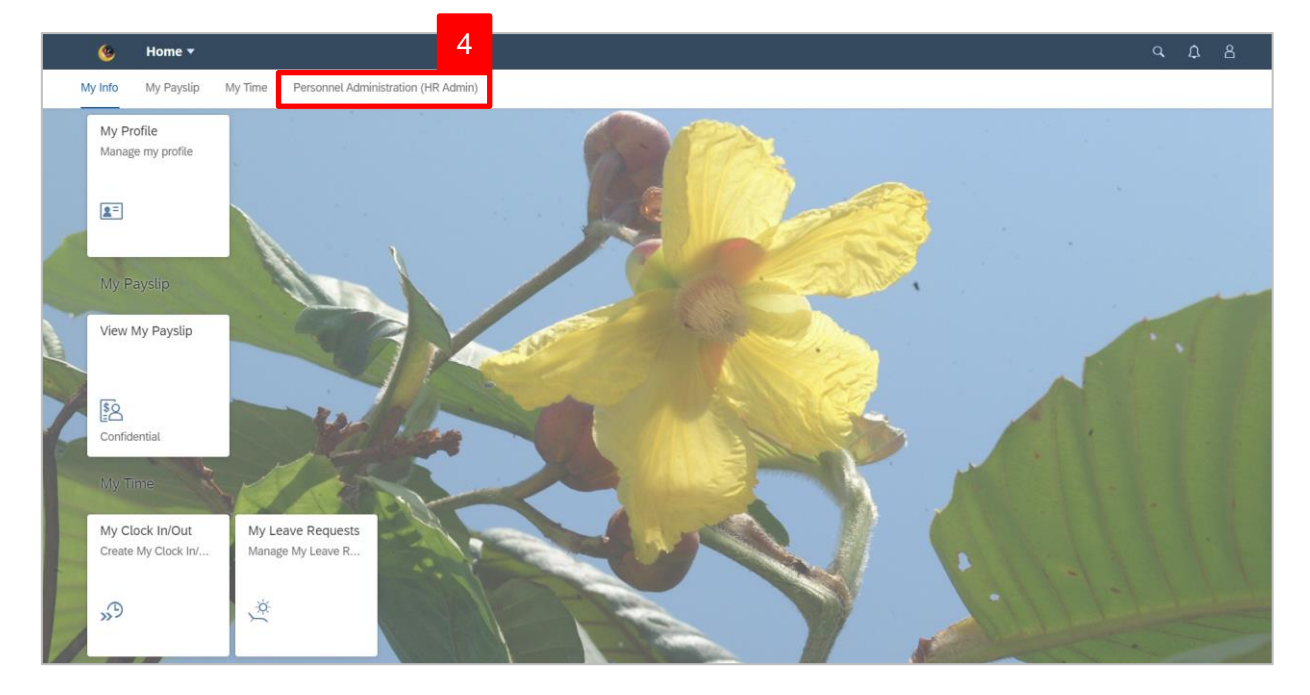

4. Click on **Personal Administration (HR Admin)** tab.

Personal Administration (HR Admin) tiles will be displayed.

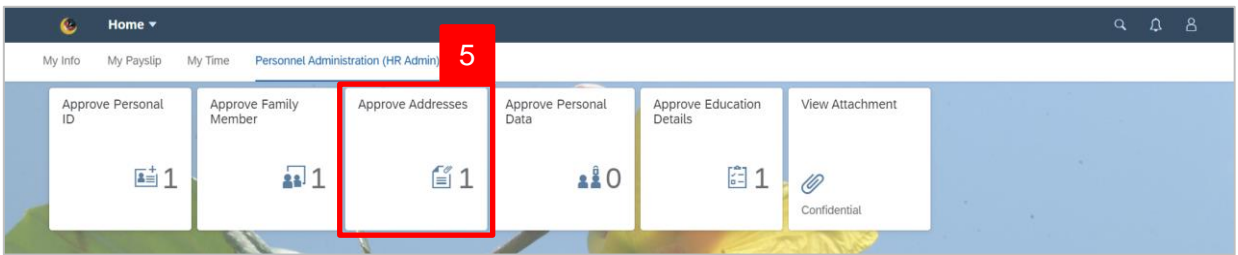

*Note*: The number on each tile indicates the number of requests to be approved or rejected according to info-type.

5. Click on **Approve Address** tile.

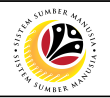

**Address Details** page will be displayed.

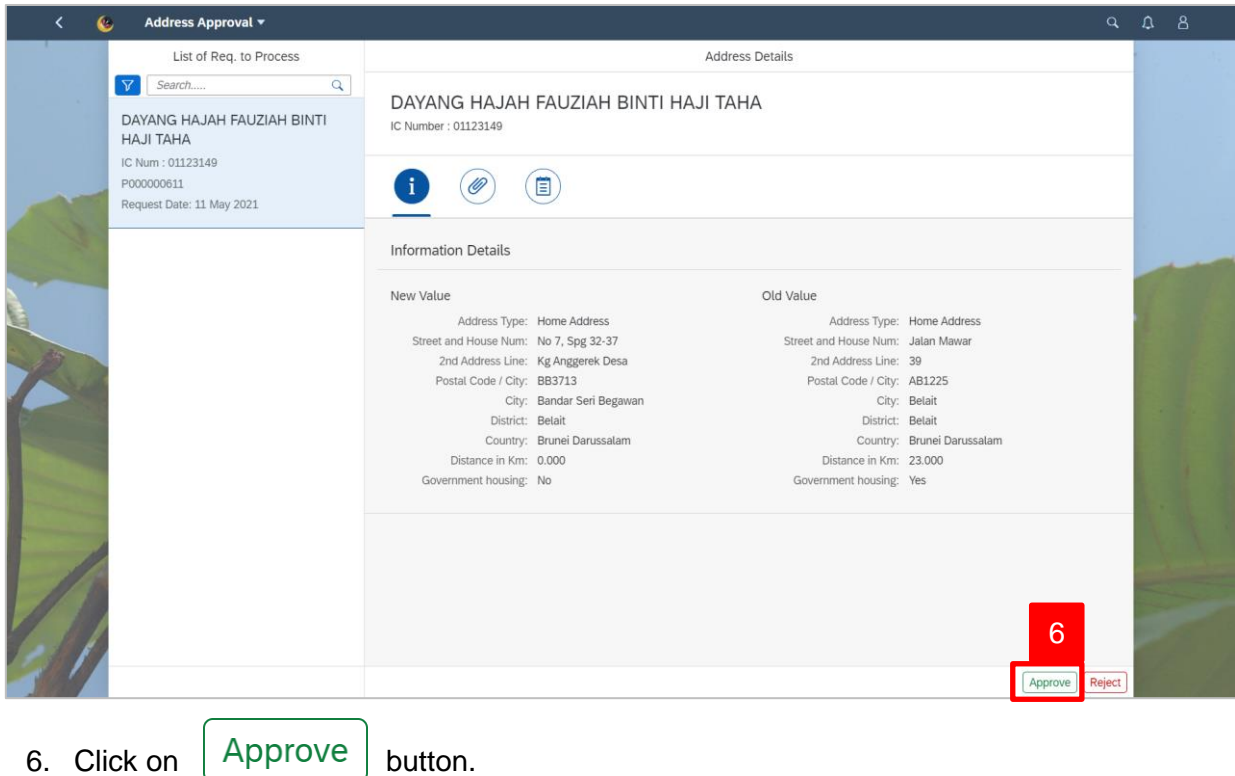

### **Confirmation of Approval** message will appear.

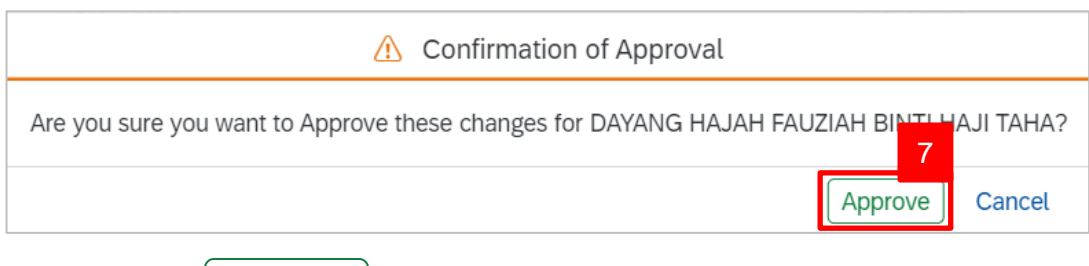

7. Click on  $\left[$  Approve  $\right]$  button.

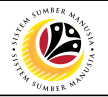

**Address Details** page will be displayed.

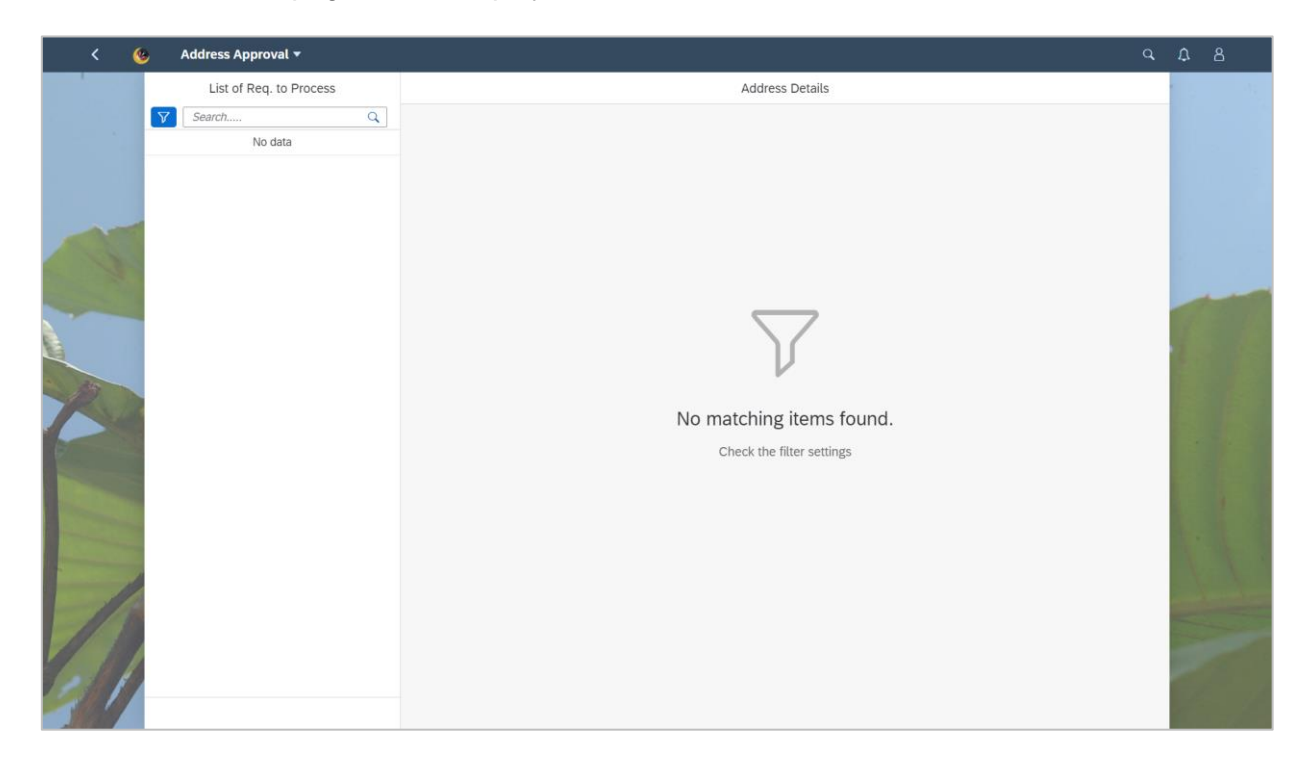

### **Sistem Sumber Manusia – Personnel Administration - MSS**

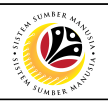

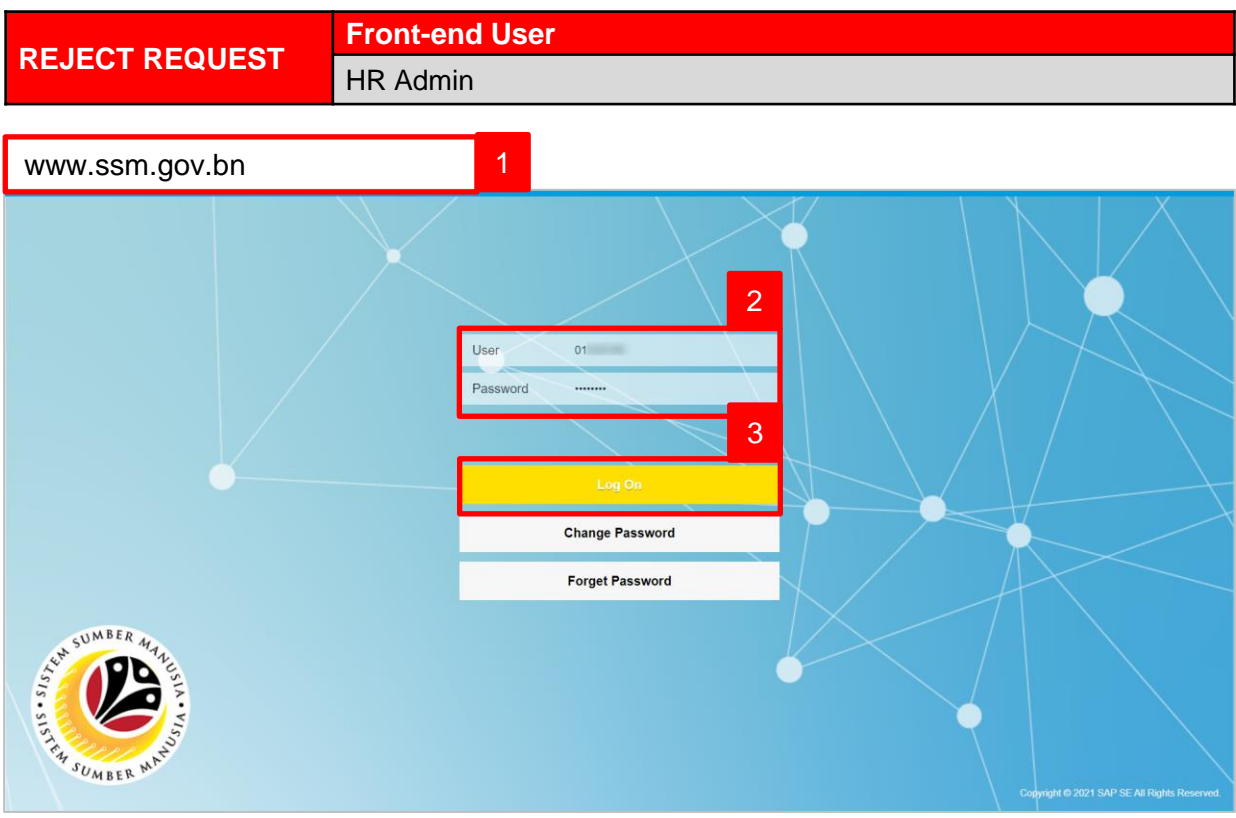

- 1. Navigate to SSM at [www.ssm.gov.bn](http://www.ssm.com.bn/)
- 2. Enter the User ID (Personnel IC Number) and Password.
- 

3. Click on the **button** to navigate to SSM

Home  $\star$  $Q$   $Q$   $B$  $\epsilon$ My Info My My Profile ade my profili  $\mathbf{R}^{\pm}$ View My Payslip \$<sub>8</sub> My Clock In/Out<br>Create My Clock In My Leave Requests<br>Manage My Leave R...  $\Omega$  $\ddot{\alpha}$ Approve Famil<br>Member Approve E<br>Details  $\Xi$ <sup>1</sup>  $231$  $\stackrel{f''}{=} 1$  $280$  $\left[\begin{smallmatrix} a & b \\ c & d \end{smallmatrix}\right]$  1

The **Dashboard** page will appear.

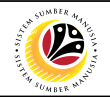

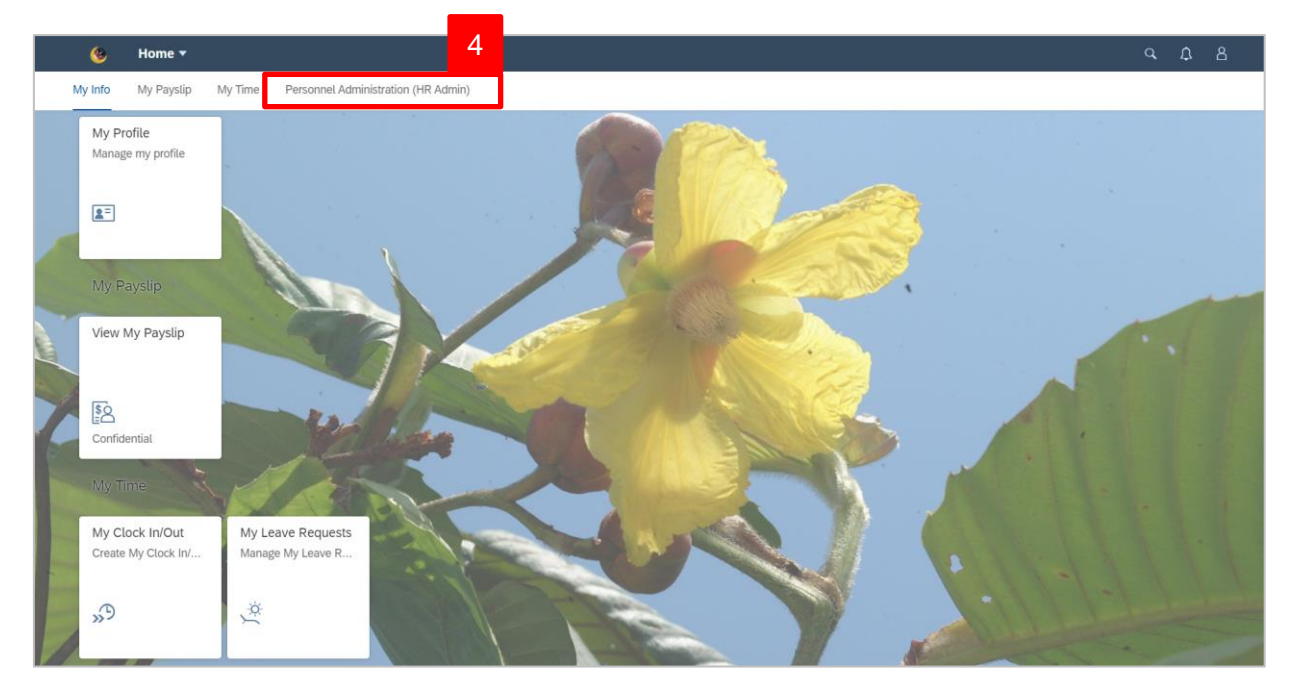

4. Click on **Personal Administration (HR Admin)** tab.

Personal Administration (HR Admin) tiles will be displayed.

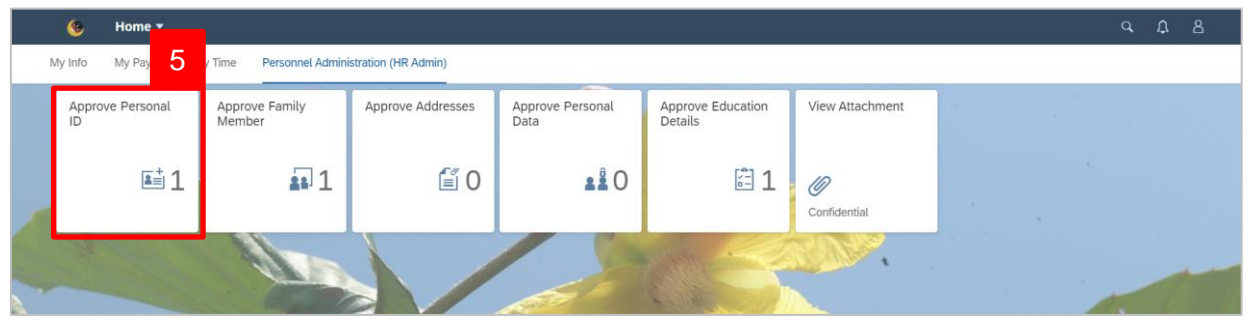

*Note*: The number on each tile indicates the number of requests to be approved or rejected according to info-type.

5. Click on **Approve Personal ID** tile.

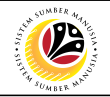

**Personal ID Details** page will be displayed.

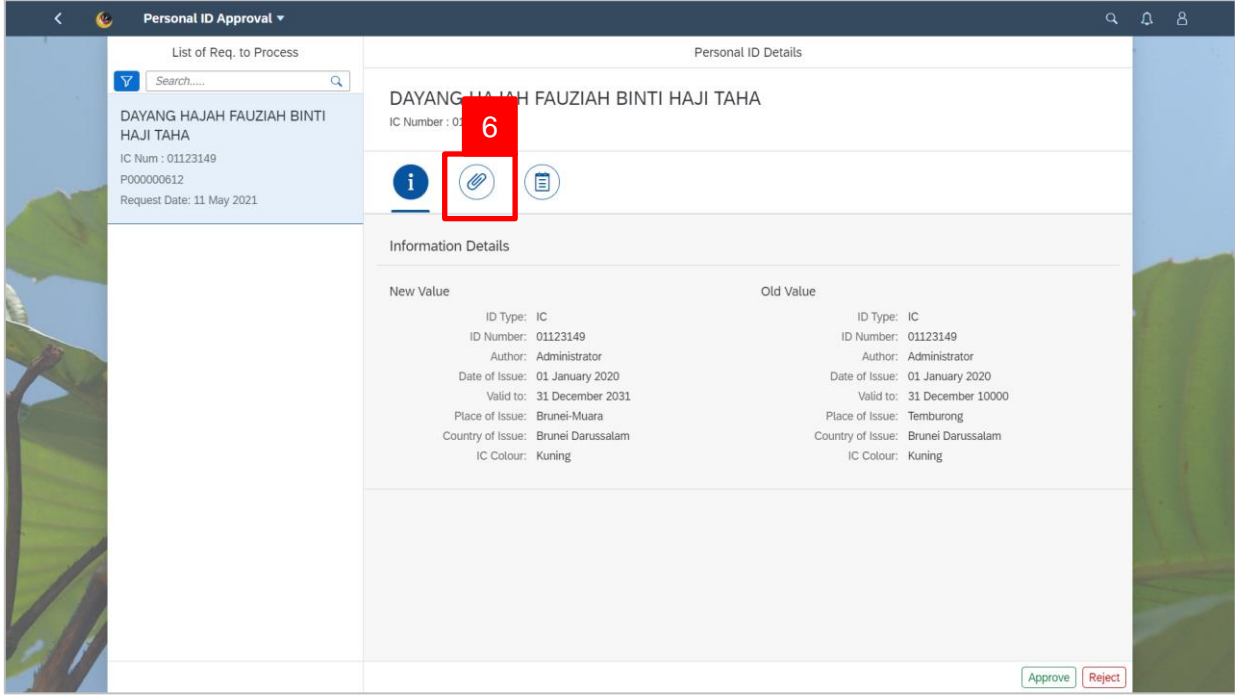

6. Click on **Attachments** icon.

**Attachments** page will be displayed.

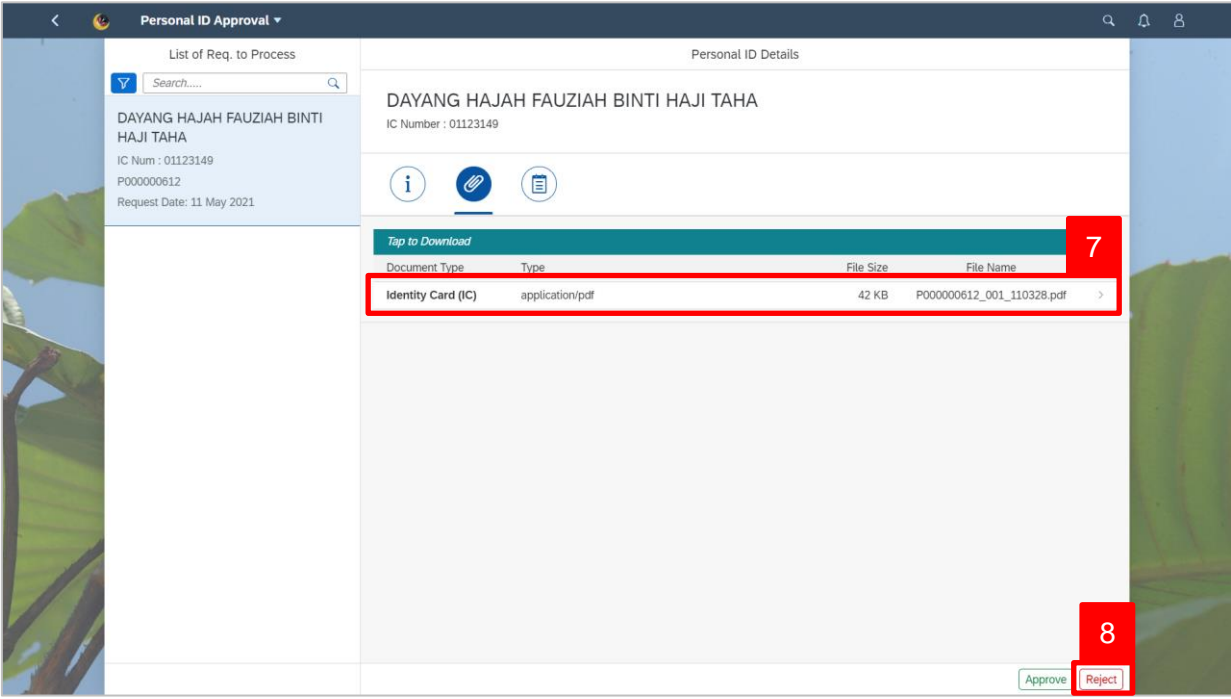

- 7. Click on the attachment to view its content.
- 8. Click Reject button.

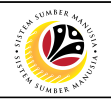

**Reject** confirmation message will be displayed.

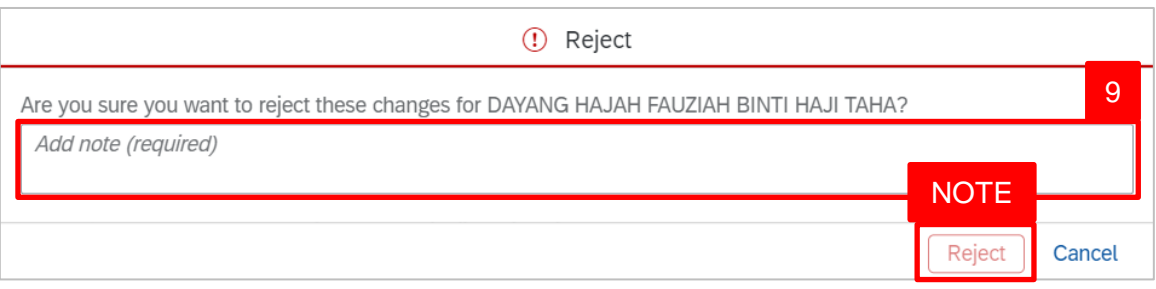

9. Enter reasons for rejection in the textbox.

*Note*: The reason for rejection is mandatory to be filled in. User (HR Administrator) will not be able to click the reject button if the reason for rejection is not entered.

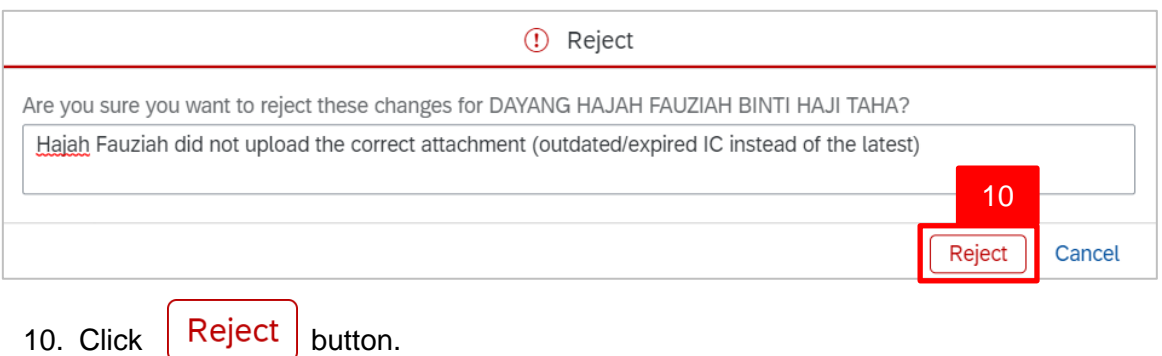

**Personal ID Details** page will be displayed.

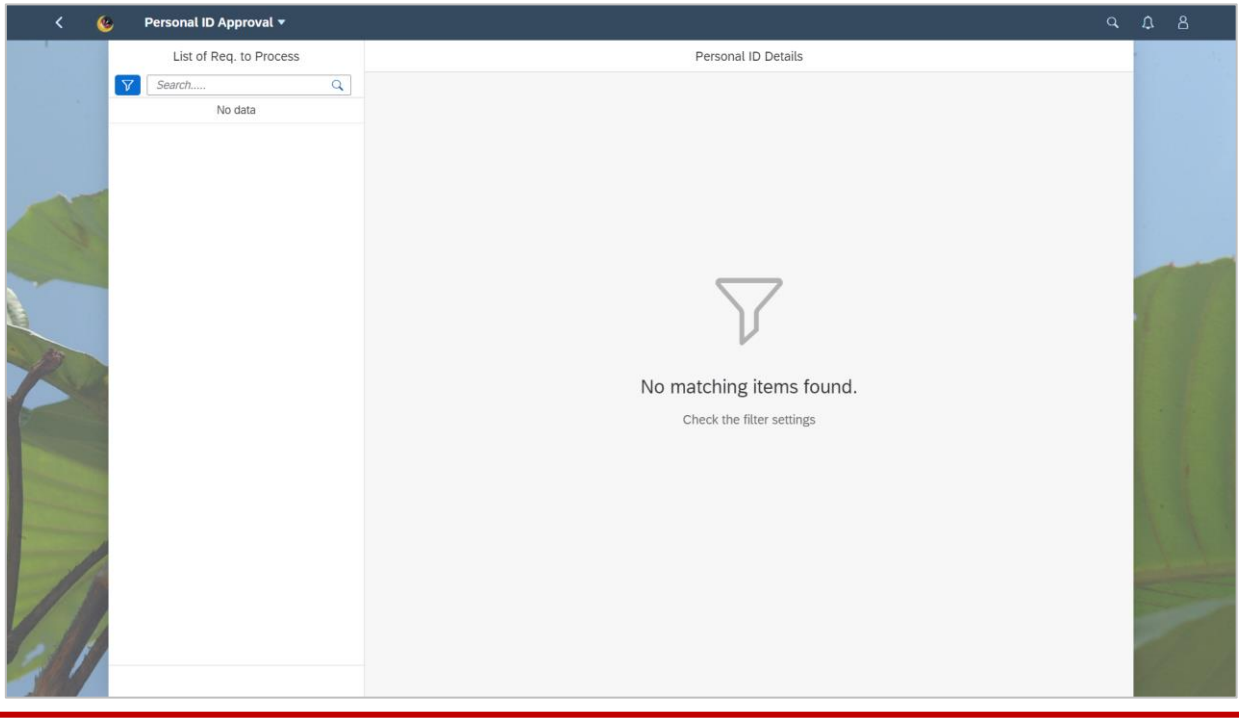